## **Creating resource usage maps**

The Resource Usage Map application allows you to create usage maps for one, several or all the projects in the Teamwork Cloud server. In addition, you can have have multiple usage maps open simultaneously to compare the usages of different projects as shown below.

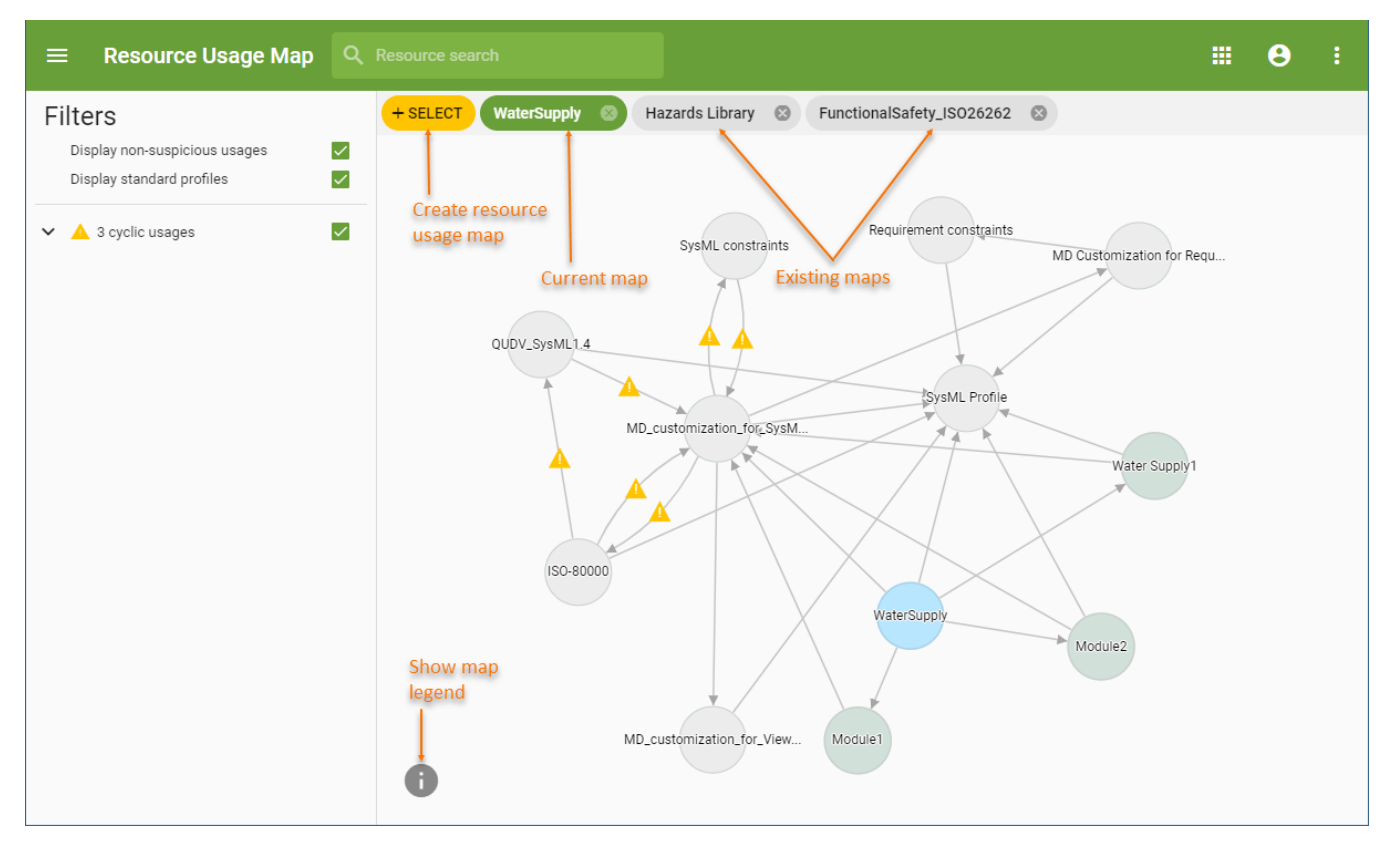

An example of a resource usage map.

To create a resource usage map

- 1. In the Resource Usage Map application, click the **Select** icon. If there are other usage maps open already, the **Select** icon is located at the top left corner of the [content pane.](https://docs.nomagic.com/display/TWCloud2024x/Resource+Usage+Map+application+structure)
- 2. In the open dialog, select the resources whose usages you want to see in the resource usage map by doing one of the following: To select one or several resources, start typing the resource name in the search box and select the desired resources from the search results.
	- To select all resources in one or several categories, select to search for categories as shown in the image below, start typing the category name in the search box, and select the desired categories form the search results.
	- To select all Teamwork Cloud projects, select the **Select all** check-box on the top of the dialog.

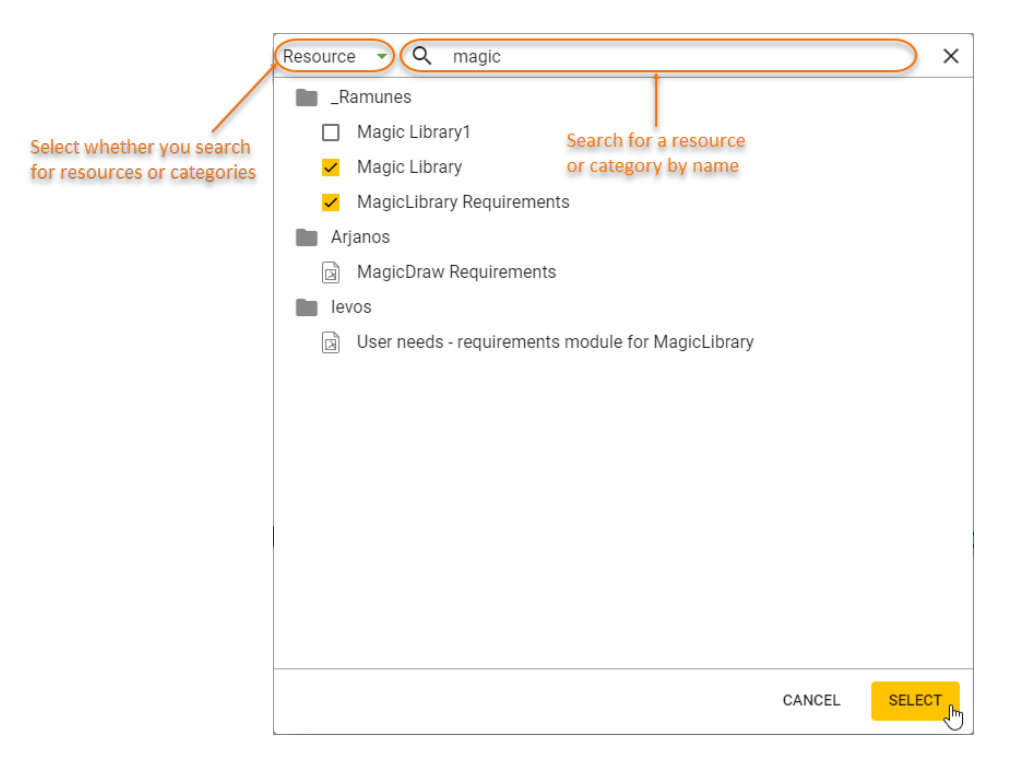

## 3. Click the **Select** button.

After completing the above steps, the usage map of the selected resources is displayed in the [content pane](https://docs.nomagic.com/display/TWCloud2024x/Resource+Usage+Map+application+structure) of the web application portal. You can use the filters on the left side of the portal to choose what types of usages should be displayed in the map. To navigate through all existing usage maps, select a respective tab on the top of the content pane. You can also select a resource in the map to view its details.